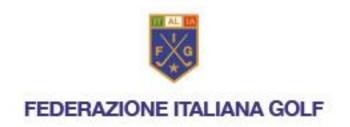

# REGISTRATION GUIDE ITALIAN INTERNATIONAL CHAMPIONSHIPS 2020

#### INDEX:

- 1. ACCESS TO SERVICE
- 2. LOGIN PAGE
- 3. COMPETITIONS
  - 3.1 TO CANCEL OR MODIFY ENTRY
  - 3.2 ENTRY NEW PLAYER

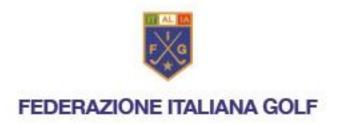

# 1. ACCESS TO SERVICE

Go to the Italian Federation's homepage <a href="http://www.federgolf.it">http://www.federgolf.it</a>, and select the standard link to access to the *reserved area* 

Or go directly to the link of the event in the *IN EVIDENZA Section*.

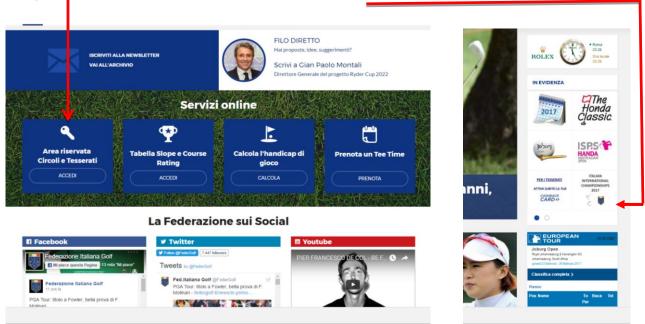

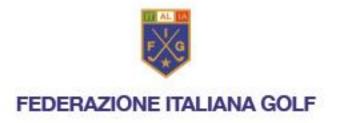

## 2. LOGIN PAGE

**Enter Username** 

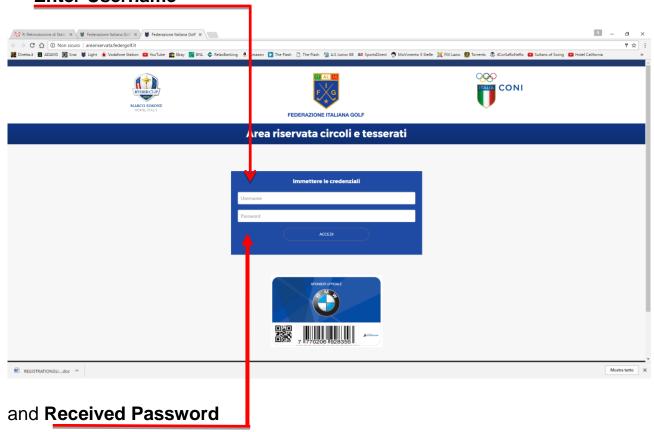

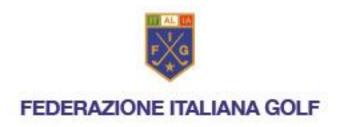

# 3. COMPETITIONS

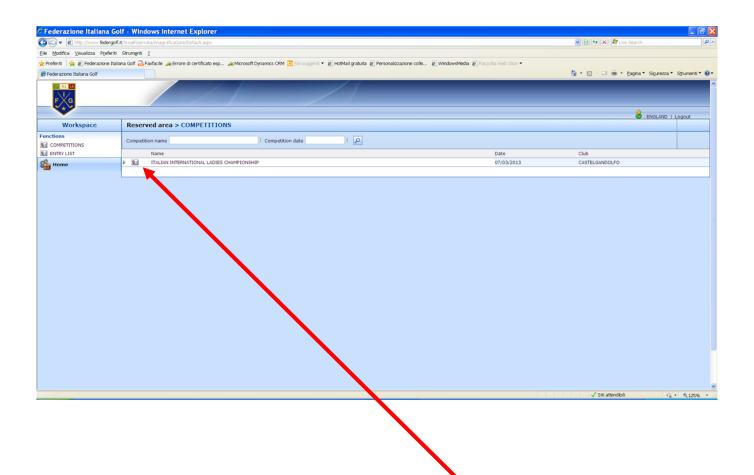

Select the competition to access to the registration page.

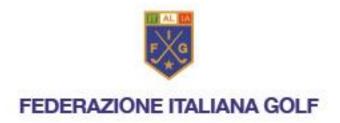

Here you will see the name of the competition and the name of the players who have already entered

### 3.1 TO CANCEL OR MODIFY A REGISTRATION

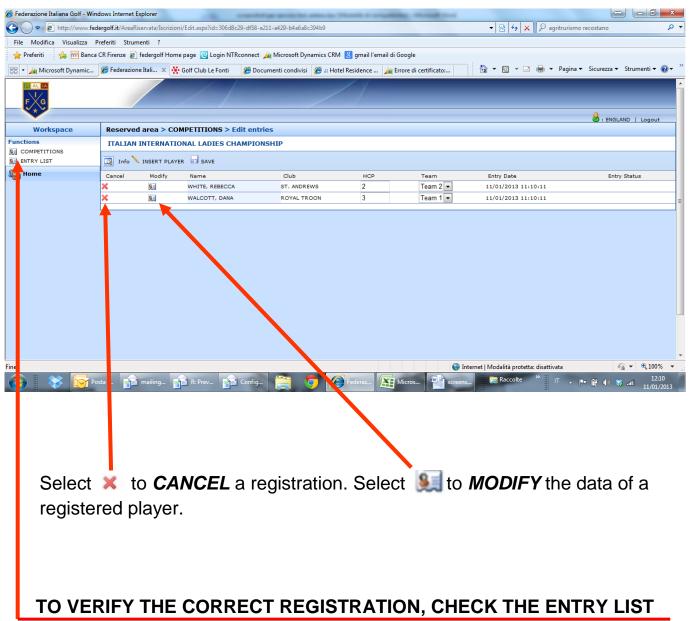

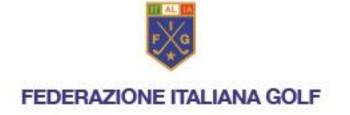

**HCP and Team fields can be changed.** For the Team field it is possible to establish the team for each player. The choice is: "Team1", "Team2" or no team.

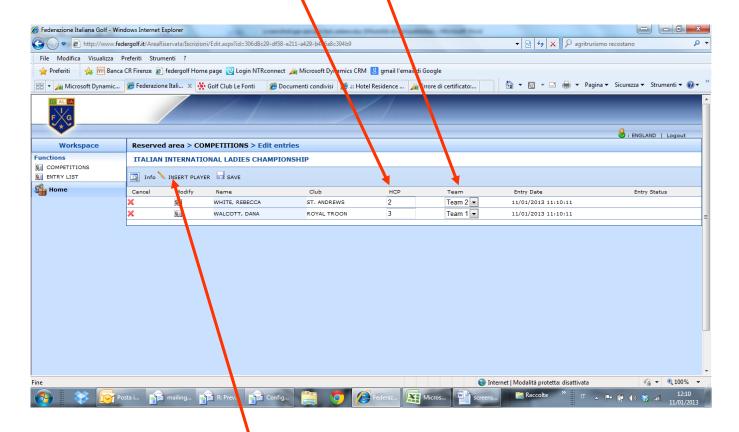

#### 3.2. ENTRY A NEW PLAYER

Click on "INSERT PLAYER" to access the players selection page.

The selection page contains the list of all previously registered players, filtered per gender. It is possible to filter players per "Surname" and "Name".

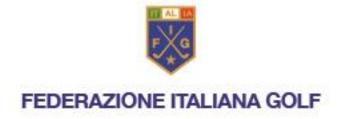

#### Click on **CREATE NEW PLAYER** to add a NEW PLAYER

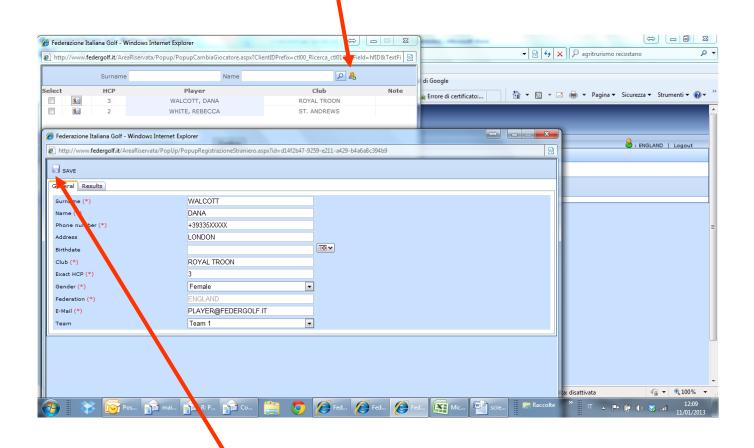

Fill the form and save it

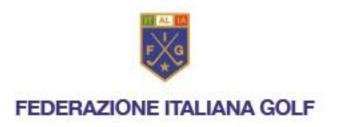

To entry a player, *click* on the select column

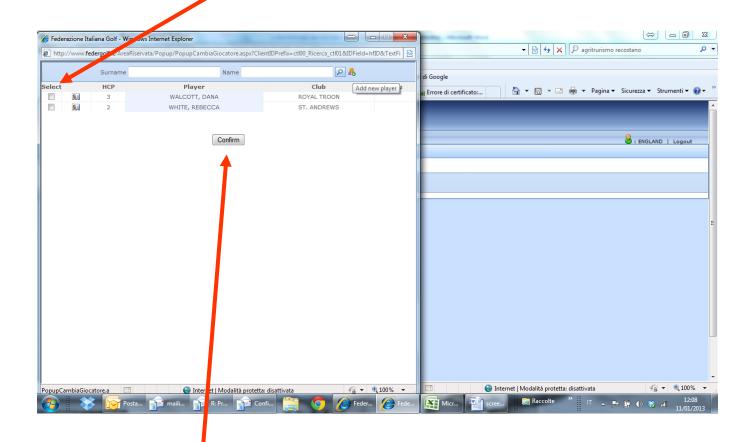

and **press confirm** to add to the other registered players.

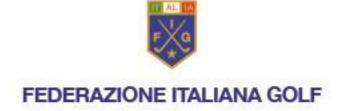

Once a player has completed the standard enrolment procedure, there will be a pop-up window showing the new payment procedure and a link to download the instructions.

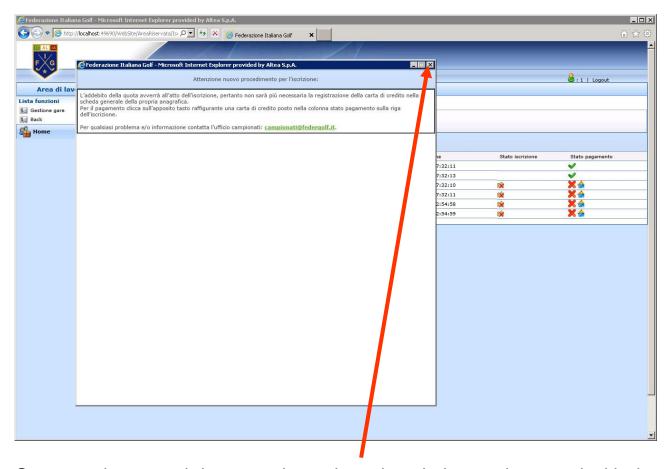

Once you have read the procedure, close the window and proceed with the payment.

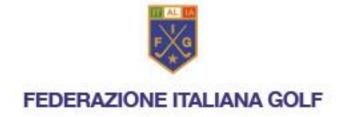

In the enrolment section, you can verify the "State of the Payment" X (payment not made) or V (payment made)

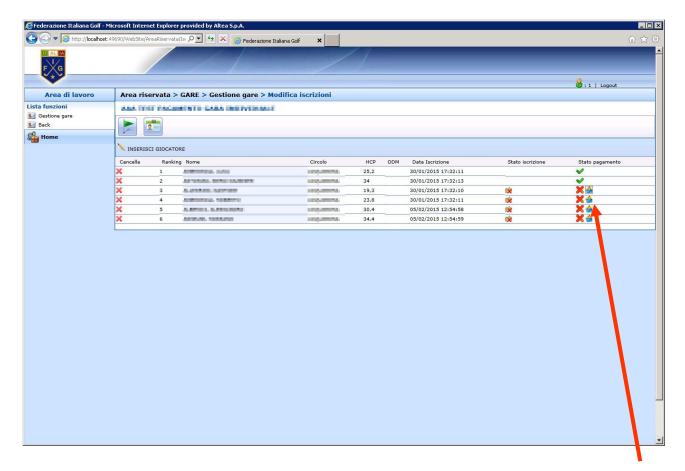

Click on the credit card icon to pay.

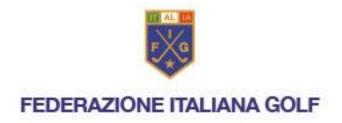

The payment page with all data regarding the enrolment will appear.

Check the enrolment data and fill in the e-mail field to receive your payment receipt.

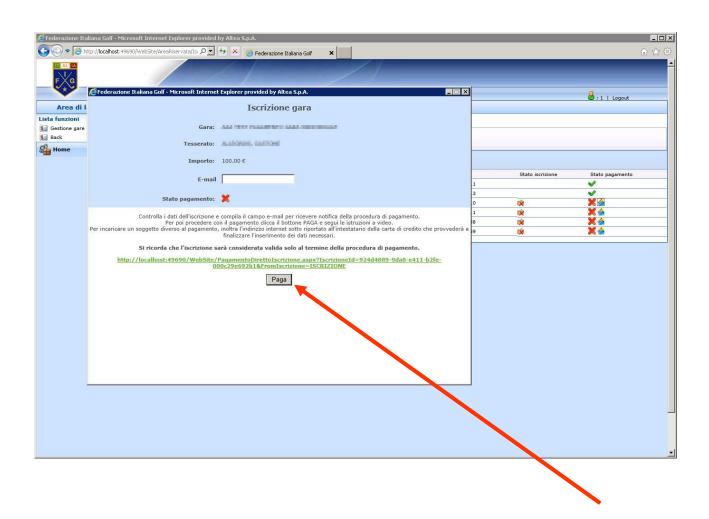

To proceed with your payment, click on "Pay" and follow the instructions.

For payments made by another subject, forward the web address below to the credit card holder, who will then insert all required data.

Enrolments shall be valid only if the payment procedure has been completed.

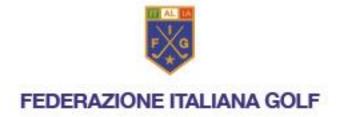

The payment instructions will appear.

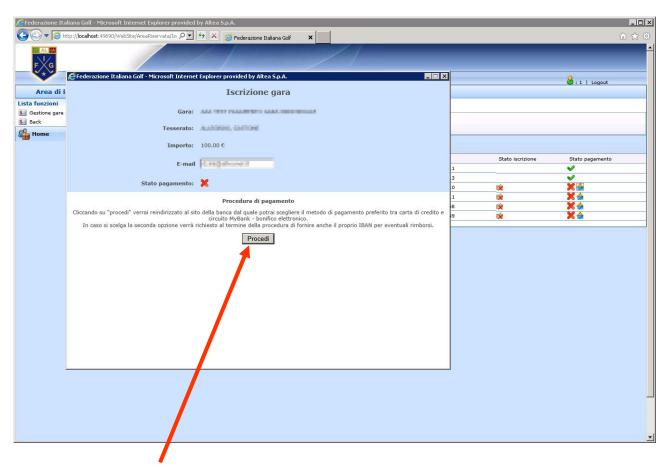

Click on "Proceed" to go to the bank's website where you can select your payment method.

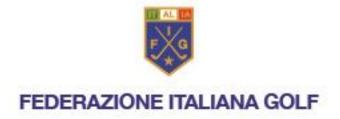

Select payment method and follow the instructions on your screen.

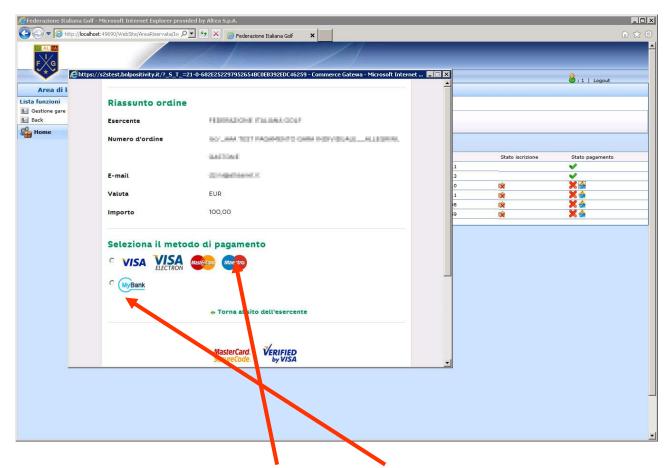

Payments can be made by credit card or "MyBank" bank transfer; this service can be used only if available on your bank account.

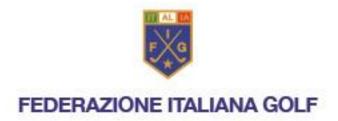

The payment page will open once you have completed the procedure.

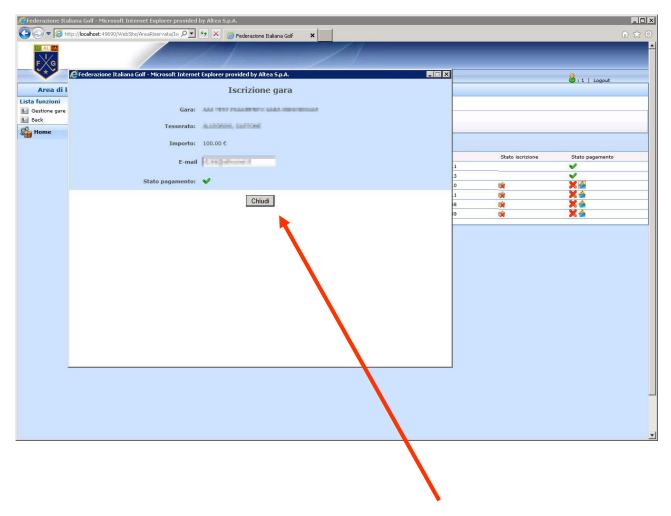

In case of a positive outcome, you will see a V indicating the enrolment has been made correctly. Click on "Close" to close the payment procedure.

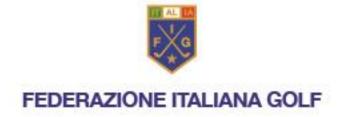

In the enrolment page, you will see the payment has been registered. Click F5 if the page does not update automatically.

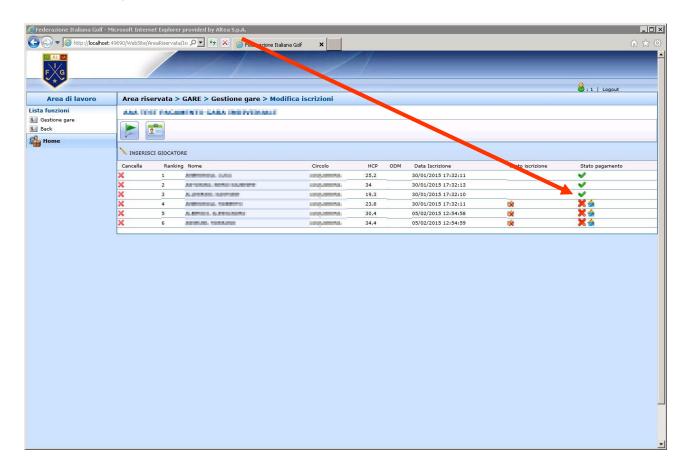